# **Note d'application - Utilisation de l'éditeur d'agencement sur la plateforme de supervision**

## **Historique des versions**

Version 1.0 (novembre 2020) – Version initiale

# **Introduction**

Cette note d'application est destinée aux utilisateurs titulaires d'un Compte Administrateur ou d'un Compte Manager. Les autres types d'utilisateurs n'ont pas accès aux fonctionnalités décrites dans cette note d'application. L'agencement physique d'un site offre une vue d'ensemble des éléments du site, rendant ainsi un diagnostic plus simple, plus efficace et plus précis. Basé sur la méthode SolarEdge Designer, l'éditeur d'agencement de site permet de bénéficier d'un processus de création d'agencement et de cartographie à la fois rationalisé et intuitif.

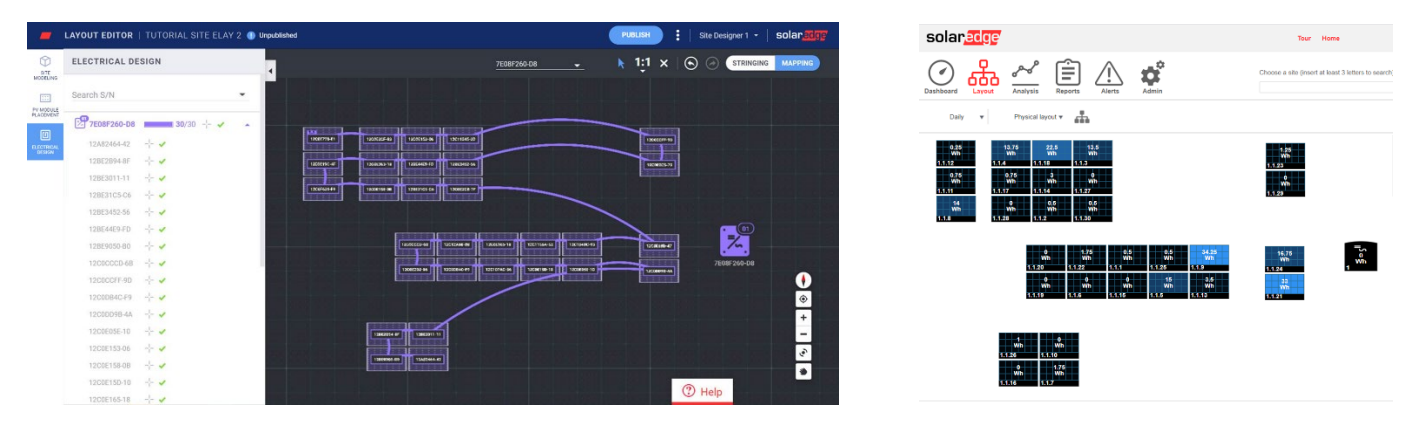

Figure 1 : agencement d'un site dans l'éditeur d'agencement (gauche) et sur la plateforme de supervision (droite)

# **Gestion efficace du cycle de vie d'un projet PV avec la suite logicielle SolarEdge**

L'éditeur d'agencement améliore l'intégration de la suite logicielle SolarEdge pour vous permettre de travailler plus efficacement et de gagner du temps tout au long du cycle de vie de votre projet PV, de la conception à l'installation et à la maintenance à distance.

Commencez par simuler le site dans le Concepteur : planifiez, créez et validez vos systèmes SolarEdge pour particuliers et professionnels.

Ensuite, exportez votre conception sous la forme d'un site de plateforme de supervision. Une fois l'installation terminée, cartographiez les éléments du site à l'aide de l'éditeur d'agencement, dans lequel les informations du site et l'agencement sont importés automatiquement, ou à l'aide de l'appli Mapper. Enfin, utilisez la plateforme de supervision pour procéder au suivi des performances du site PV, au niveau

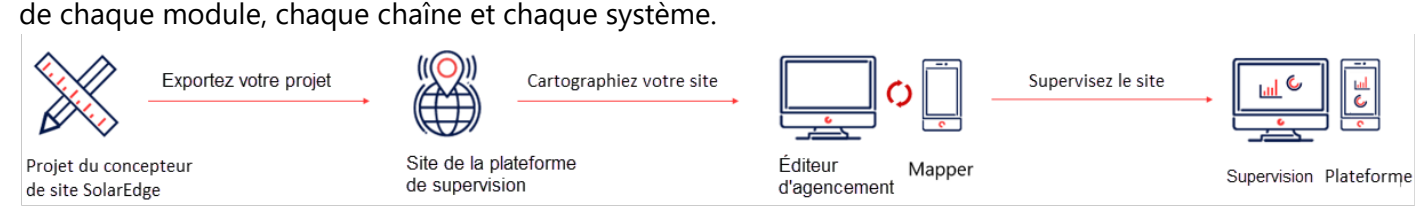

# solaredge

## **Utilisation de l'éditeur d'agencement de site**

Vous pouvez utiliser l'éditeur d'agencement :

- pour les nouveaux sites, après l'installation lorsque vous avez besoin de procéder à leur cartographie;
- pour les sites existants, lorsque vous souhaitez modifier leur agencement, par exemple lorsque vous remplacez des éléments.

### Accès à l'éditeur d'agencement

- 1. Connectez-vous à la plateforme de supervision [\(https://monitoring.solaredge.com\)](https://monitoring.solaredge.com/) à l'aide de votre nom d'utilisateur et de votre mot de passe.
- 2. Accédez à l'onglet Admin du site.
- 3. Sélectionnez l'agencement physique.
- 4. Cliquez sur Ouvrir l'éditeur d'agencement.

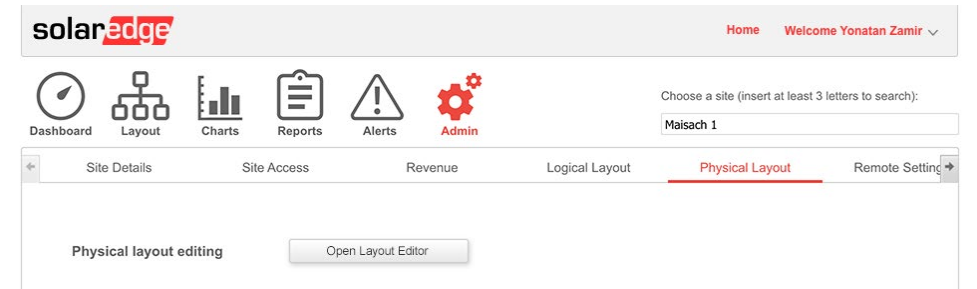

### Création d'un nouvel agencement de site

Une fois dans l'Éditeur d'agencement, suivez ces étapes pour créer votre agencement et terminer la cartographie du site.

#### Confirmez l'adresse du site

1. Vérifiez l'adresse du site et assurez-vous que l'épingle rouge indique l'emplacement exact du site sur la carte. Toutes les informations sont importées automatiquement depuis la plateforme de supervision.

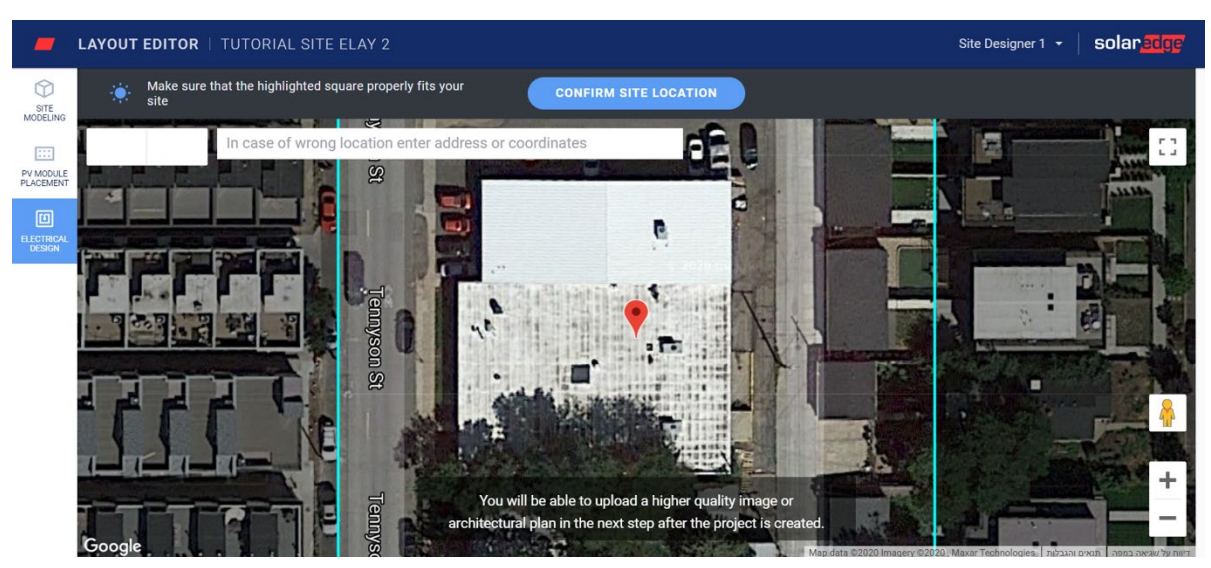

- 2. Au besoin, déplacez l'épingle jusqu'à l'emplacement exact du site sur la carte.
- 3. Faites un zoom avant ou arrière avec la molette de la souris jusqu'à ce que tout le site rentre dans le cadre bleu et cliquez sur Confirmer l'emplacement du site.

### solar<mark>edge</mark>

Vous êtes amené automatiquement à l'onglet de positionnement des panneaux photovoltaïques, dans lequel vous pouvez placer les modules en fonction de leur emplacement physique.

REMARQUE

Si vous souhaitez dessiner le plan des sites et en créer un modèle 3D, allez dans l'Onglet Modélisation du site avant d'aller plus loin. La modélisation du site est une étape facultative.

#### Positionnez les modules PV

1. Dans l'onglet Placement de module PV, cliquez pour ajouter des modules PV et les placer sur le site.

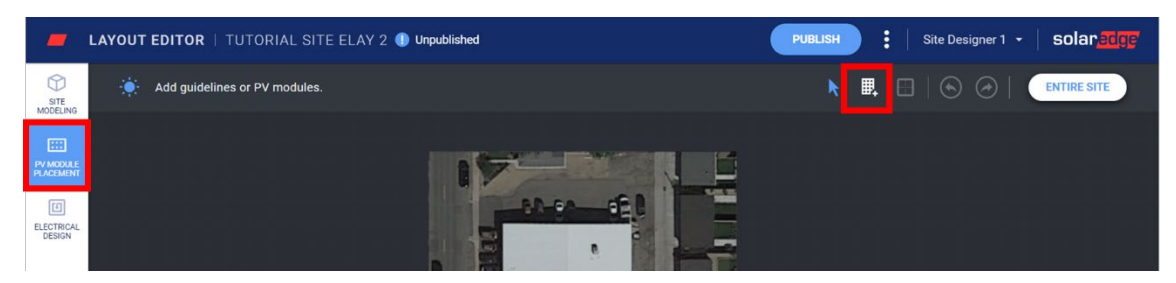

- 2. Vérifiez les informations sur le fabricant et le modèle des modules. Les informations sont importées depuis la plateforme de supervision et peuvent être modifiées si nécessaire.
- 3. Définissez le type de pose, notamment l'inclinaison et l'azimut.

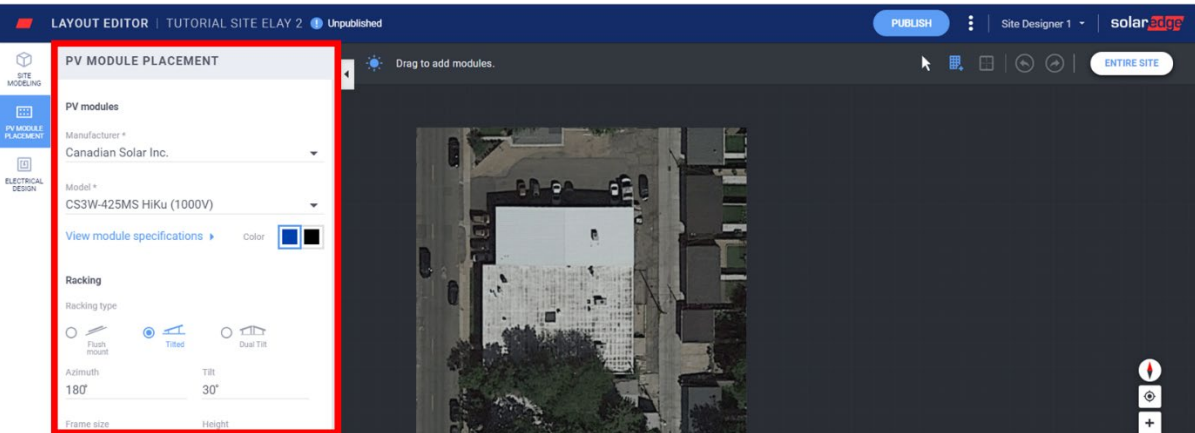

4. Cliquez sur les modules et faites-les glisser sur la carte pour les positionner sur le site. Lorsque vous avez terminé de placer tous les modules, cliquez sur Conception électrique. Si le site a été modélisé et présente plusieurs facettes, double-cliquez sur chaque facette pour y ajouter des modules.

#### Procédez à la conception électrique

La conception électrique s'effectue en deux étapes.

#### Chaînage (facultatif)

Nous vous conseillons fortement de procéder au chaînage du site puisque cela vous permettra de gagner du temps durant la cartographie et de détecter les erreurs plus vite et plus facilement dans la plateforme de supervision. **Pour installer un onduleur en chaîne**

a. Sélectionnez l'onduleur et cliquez sur l'Outil de chaînage.

# solar<mark>edge</mark>

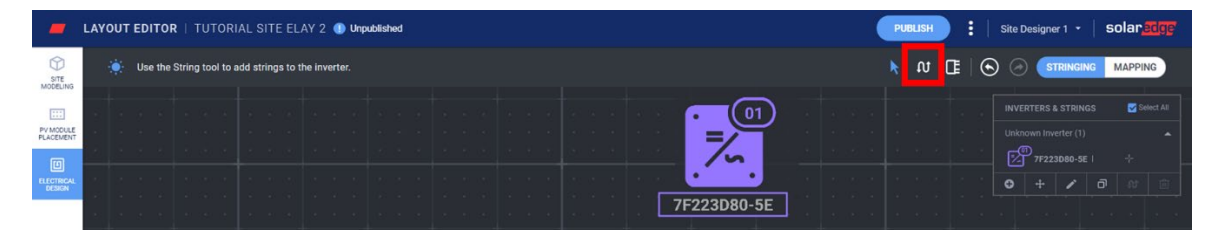

- b. Cliquez et faites glisser votre souris sur les modules dans l'ordre de chaînage souhaité. Pour terminer une chaîne, relâchez simplement le bouton de la souris. Pour ajouter une nouvelle chaîne, répétez cette étape.
- c. Pour supprimer des chaînes, utilisez l'outil Supprimer des chaînes. Ceci aura pour effet de supprimer la chaîne existante afin que vous puissiez rechaîner les modules au besoin.
	- **INVERTERS & STRINGS** Select All Unknown Inverter (1) 7F223D80-5E | 011 Θ 舟 Clear **Strings**
- d. Si nécessaire, changez l'emplacement de l'onduleur sur la toile en faisant glisser son icône.
- e. Une fois l'opération terminée, cliquez sur l'outil Sélectionner.

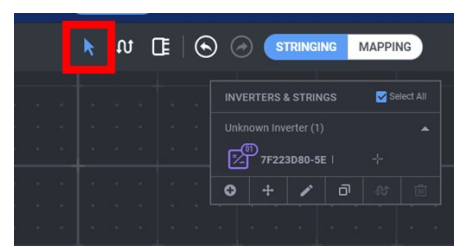

f. Passez à la cartographie en cliquant sur le bouton correspondant dans l'angle supérieur droit de l'écran.

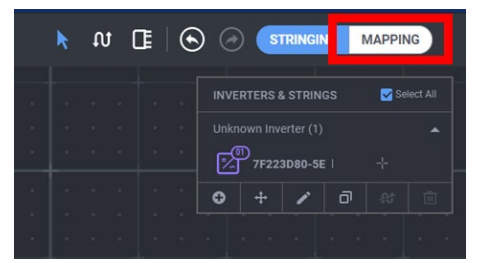

#### <span id="page-3-0"></span>**Cartographie**

- 1. Pour affecter les numéros de série des optimiseurs de puissance à leur emplacement sur le site, cliquez sur le premier module de la chaîne.
- 2. Commencez à saisir le numéro de série de l'optimiseur de puissance connecté au module. Déplacez-vous vers le haut et vers le bas avec votre clavier et appuyez sur Entrée pour sélectionner le numéro de série adéquat dans la liste.

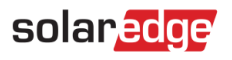

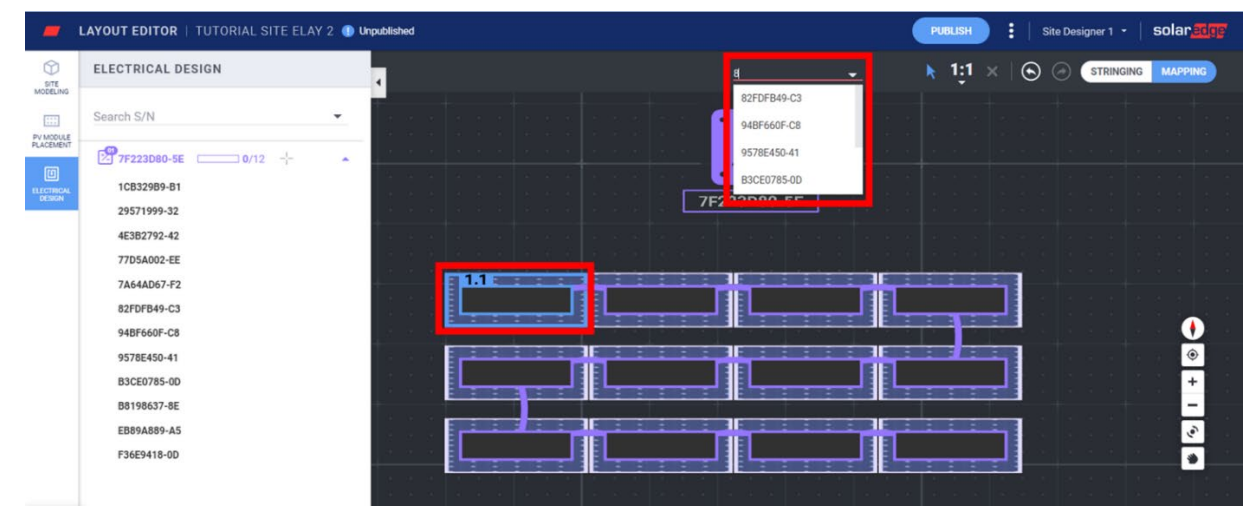

Le module suivant de la chaîne est automatiquement sélectionné afin que vous puissiez saisir le numéro de série suivant. Vous pouvez aussi affecter des numéros de série en les sélectionnant dans le volet latéral - cliquez sur un numéro de série puis cliquez sur le module auquel vous voulez l'affecter.

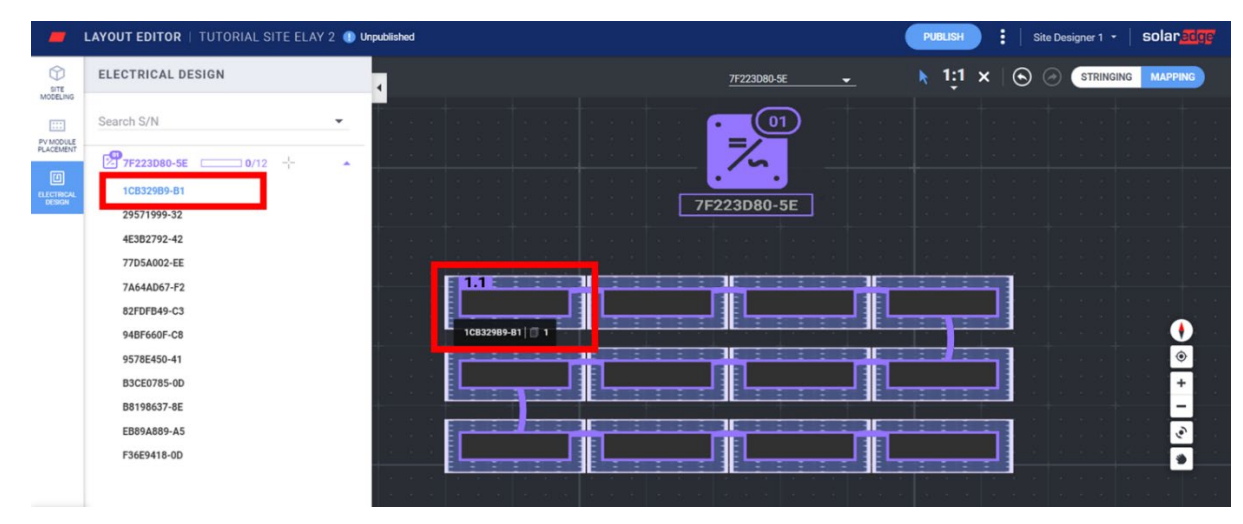

#### Publication de l'agencement du site

- 1. Au besoin, ajoutez des remarques pour mentionner les modifications apportées à cette version afin de pouvoir garder facilement le fil des versions de votre agencement.
- 2. Cliquez sur **Publier** pour enregistrer vos modifications et pouvoir les visualiser sur la plateforme de supervision.

### Création d'un agencement de site pour des projets exportés vers la plateforme de supervision à partir du concepteur

Si vous avez créé votre conception PV avec le concepteur SolarEdge et l'avez exportée vers la plateforme de supervision, les informations sur le site et l'agencement sont automatiquement intégrées à l'éditeur d'agencement. Lorsque vous ouvrez l'éditeur d'agencement, vous accédez directement à l'étape de cartographie et sautez les phases de modélisation du site, de positionnement des modules PV et de chaînage. Consultez la section *Cartographie* pour savoir comment affecter des numéros de série aux composants de la toile.

### solaredge

### Modification de sites existants<sup>[1](#page-5-0)</sup> à l'aide de l'éditeur d'agencement

Une fois dans l'Éditeur d'agencement, suivez ces étapes pour modifier votre agencement :

- 1. Vérifiez l'adresse du site et assurez-vous que l'épingle rouge indique l'emplacement exact du site sur la carte. Toutes les informations sont importées automatiquement depuis la plateforme de supervision.
- 2. Au besoin, déplacez l'épingle jusqu'à l'emplacement exact du projet sur la carte.
- 3. Faites un zoom avant ou arrière avec la molette de la souris jusque à ce que tout le site rentre dans le cadre bleu et cliquez sur Confirmer.

Vous êtes automatiquement amené à l'étape de cartographie dans l'onglet Conception électrique. Consultez la section [Cartographie](#page-3-0) pour savoir comment affecter des numéros de série aux composants de la toile.

### **Versions de l'agencement du site**

Chaque site possède deux versions de l'agencement :

Version provisoire (modifications non publiées) – c'est la version que vous voyez dans l'éditeur d'agencement et l'appli Mapper. Les modifications sont enregistrées automatiquement dans la version provisoire que vous utilisiez l'application Mapper sur le terrain ou l'éditeur d'agencement au bureau. Lorsque vous utilisez l'éditeur d'agencement, un indicateur de version provisoire apparaît en haut à gauche de l'écran.

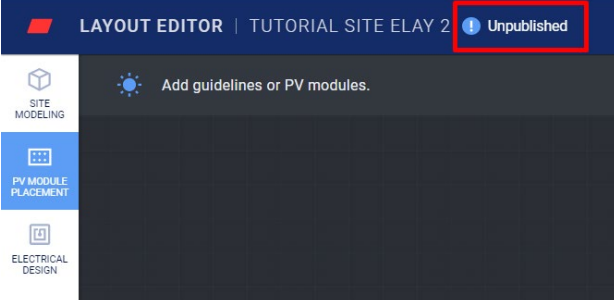

Version publiée – c'est la version qui s'affiche dans l'onglet Agencement du site sur la plateforme de supervision. Tous les utilisateurs autorisés à afficher l'agencement du site peuvent voir la version publiée. Lorsque vous avez terminé d'apporter des modifications à l'agencement du site, vous pouvez enregistrer les changements en utilisant le bouton Publier.

#### Gestion des versions d'agencement du site

Cliquez sur les trois points situés en regard du bouton **Publier** pour gérer les versions de votre agencement, comme illustré sur la Figure 15 :

- Revenir à la dernière version publiée supprimez toutes les modifications apportées à la version provisoire en cours et importez la dernière version connue publiée depuis la plateforme de supervision vers l'éditeur d'agencement.
- Ouvrir le site dans Supervision ouvrez un nouvel onglet affichant le dernier agencement publié sur la plateforme de supervision.
- **Changer l'emplacement du projet** mettez à jour l'adresse du site. Remarque : cette option supprimera tous les optimiseurs, modules et modélisations de site de ce projet. Nous vous recommandons de publier votre agencement avant de changer le site d'emplacement afin d'éviter la suppression des modifications apportées depuis la dernière version publiée.

<span id="page-5-0"></span><sup>&</sup>lt;sup>1</sup> Les sites existants sont des sites pour lesquels un agencement a été publié sur la plateforme de supervision et créés à l'aide d'une version antérieure de l'éditeur d'agencement ou de l'appli Mapper.

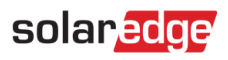

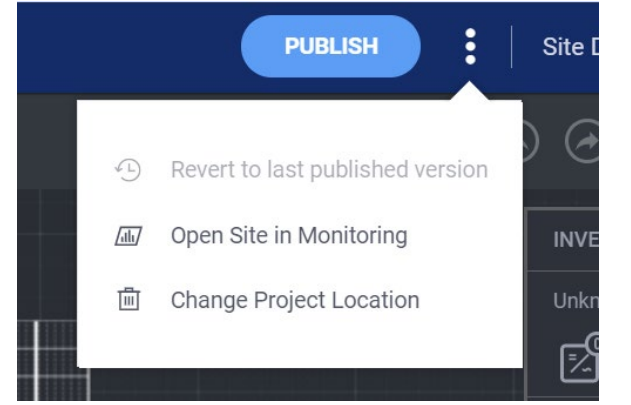